## RAM Tracker Dashboard

### **RESEARCH**

Research Award Management (RAM) Tracker was created to assist the Office of Sponsored Research (OSR) with day-today management of award requests by providing real-time visibility of transaction status in process. The initial implementation of [RAM Tracker Transparency](https://research.unc.edu/files/2019/04/OSR-RAMSeS-RamTracker-Transparency-Guide.pdf) provided campus users access to the tool and to view individual RAM Tracker information via the Events tab in the Proposal or Project modules in RAMSeS.

The **RAM Tracker Transparency Dashboard** provides a new search interface that allows individuals assigned certain departmental Backbone roles to search for/view RAM Tracker transactions in those departments.

**Only** individuals with the following roles may access this search feature:

- Role Manager
- Award Data Access
- IPF Approver
- Proposal Data Access
- PS Project ID Manager

Any campus user with Admin Read-Only access will also be able to search/view Ram Tracker transactions for all departments. Access requests for RAM Tracker Transparency may be assigned by the [Backbone Role Manager](https://research.unc.edu/oris/apps/backbone/) for each department/unit.

### **Accessing and Using the Search Interface**

- 1. Start by **Logging in** to RAMSeS, with one of the roles listed above, *RAM Tracker Search* is visible on the left navigation column.
- 2. Then **Click on** RAM Tracker Search *RAM Tracker Transparency Search* window opens
- 3. Search for Transactions by filtering the following:
	- A. Transactions Attributes:
		- All Transactions
		- Award Project Number\*
		- Award Project Title
		- Completed in the last 30 days
		- IACUC Number
		- IRB Number
		- Lead PI
		- Proposal Number
		- PS Project ID
		- Sponsor
	- B. Receipt Dates
	- C. Unchecking or checking the "In Process Transactions" box

*\*Award Project Number is the NOT the IPF number; it is the award contract number Axx-xxxx.*

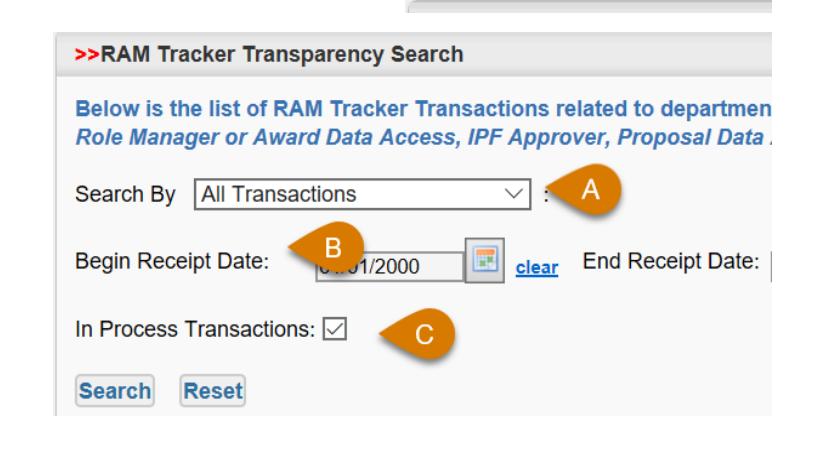

**RAM Tracker Transparency RAM Tracker Search** 

# RAM Tracker Dashboard

#### **RESEARCH**

The default view of the records displayed will be "In Process Transactions" for the department, sorted by highest to lowest based on the "Day's Open" column. Sorting is available for all columns by clicking on the column field name.

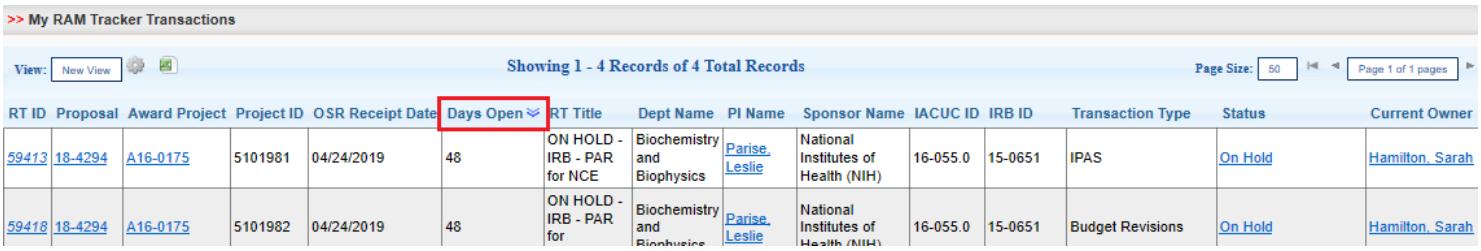

## **Customizing the Default View**

Several view options are available for each column field. The "View Edit" screen is displayed below to capture the customization of views for the dashboard. An instructional video is forthcoming to guide users on using this feature.

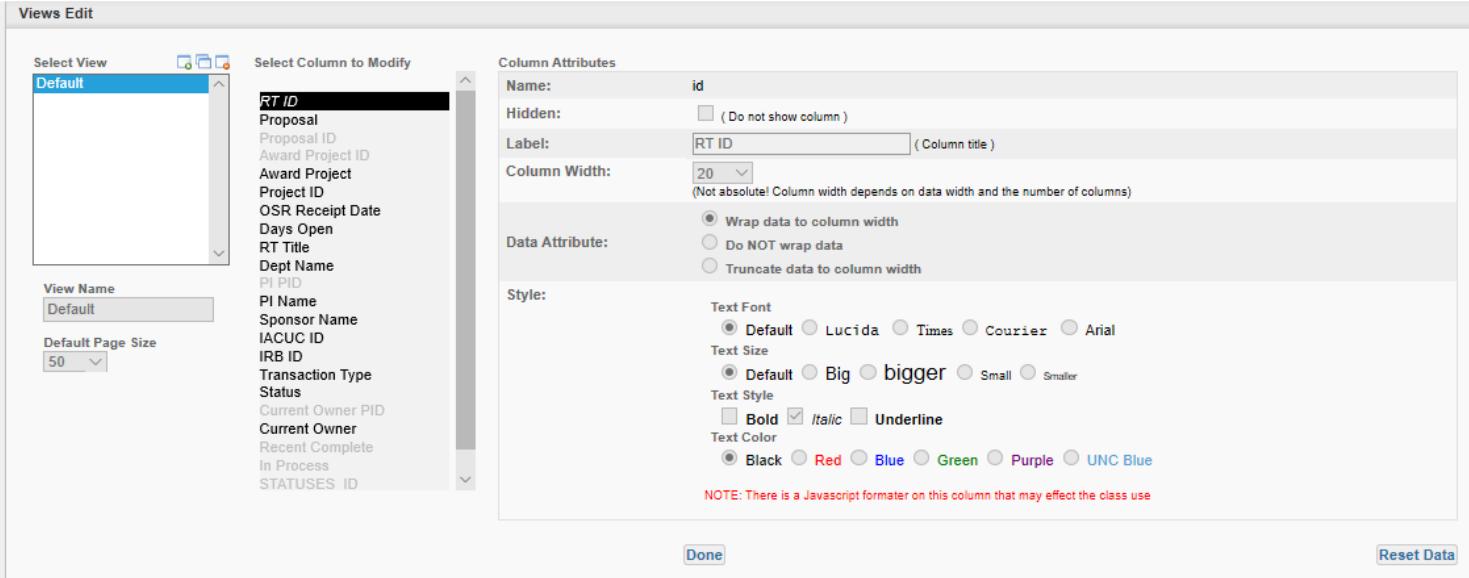